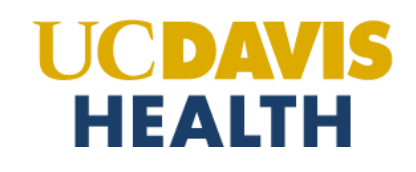

## **Steps to Create a Service Request for REDCap Database**

NOTE: All database users will need a UC Davis campus [CAS/Kerberos](https://computingaccounts.ucdavis.edu/cgi-bin/services/index.cgi) account through the [UC Davis Computing Account](https://computingaccounts.ucdavis.edu/cgi-bin/services/index.cgi) [Services w](https://computingaccounts.ucdavis.edu/cgi-bin/services/index.cgi)ebsite. Further, users outside of UC Davis Health will require an appropriate UC Davis Health Sponsor to submit the request on their behalf through the [UC Davis Health IT Service Catalog.](https://ucdh.service-now.com/itss?id=sc_home)

- 1. Open URL [https://ucdh.service-now.com/itss?id=sc\\_home](https://ucdh.service-now.com/itss?id=sc_home)
- 2. Log in with your UC Davis Health [AD/Citrix](https://iam.ucdavis.edu/selfservice/claimaccount?execution=e1s1) account and password

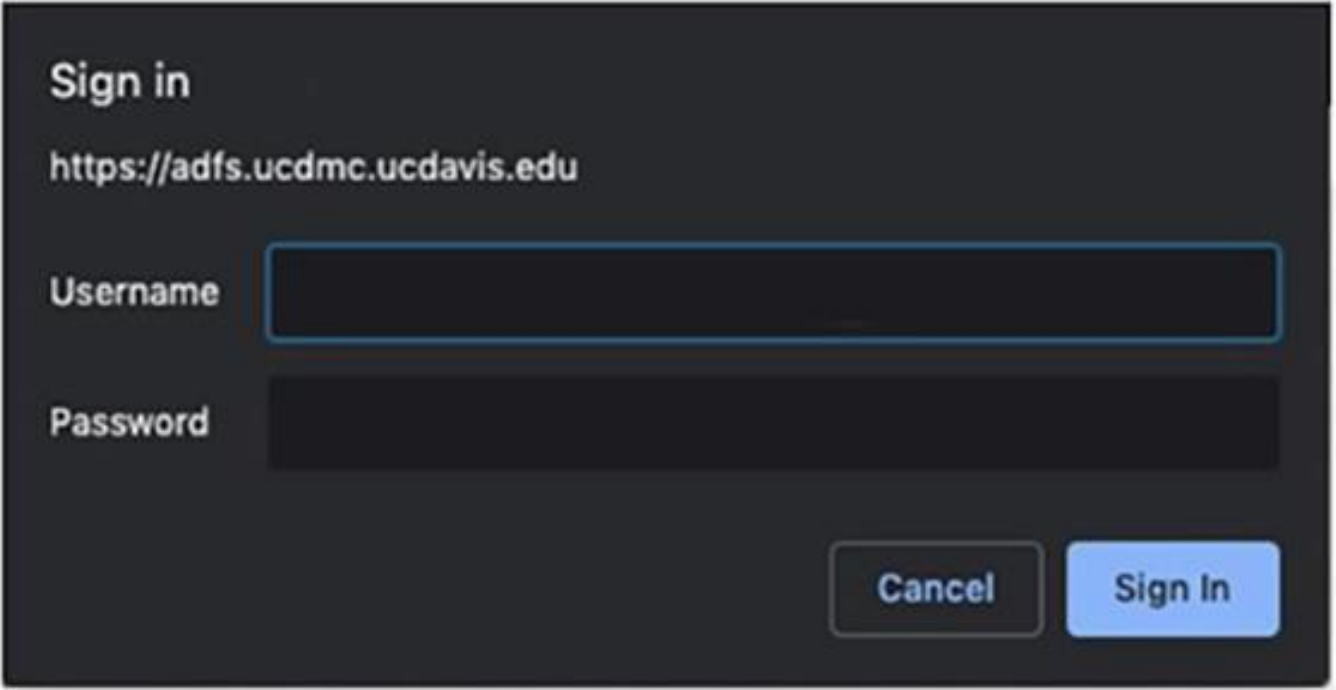

## SUBMITTING A REQUEST FOR A NEW REDCAP STUDY DATABASE

3. Type in **"REDCap"** in the search box and press "**Enter**"

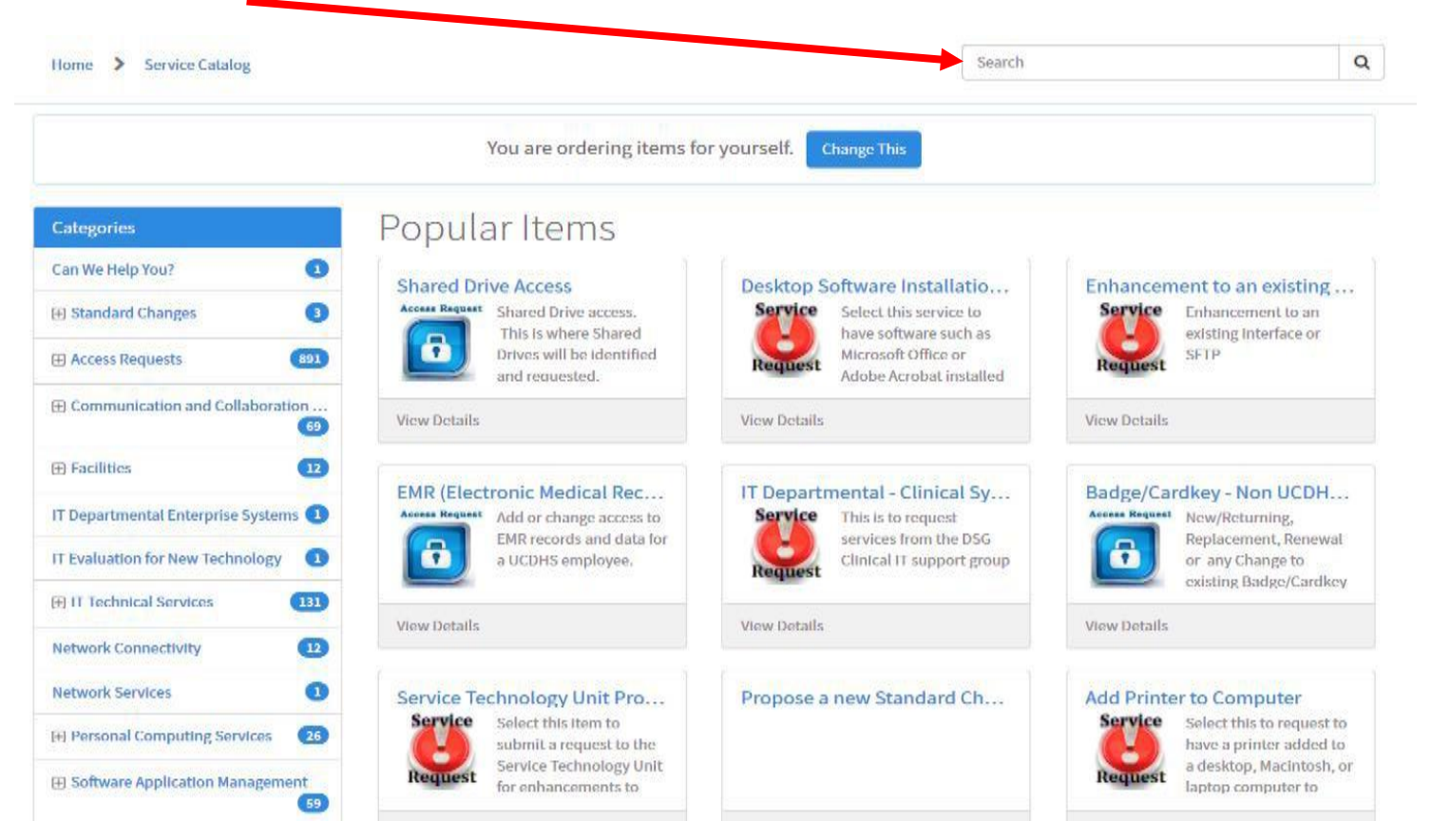

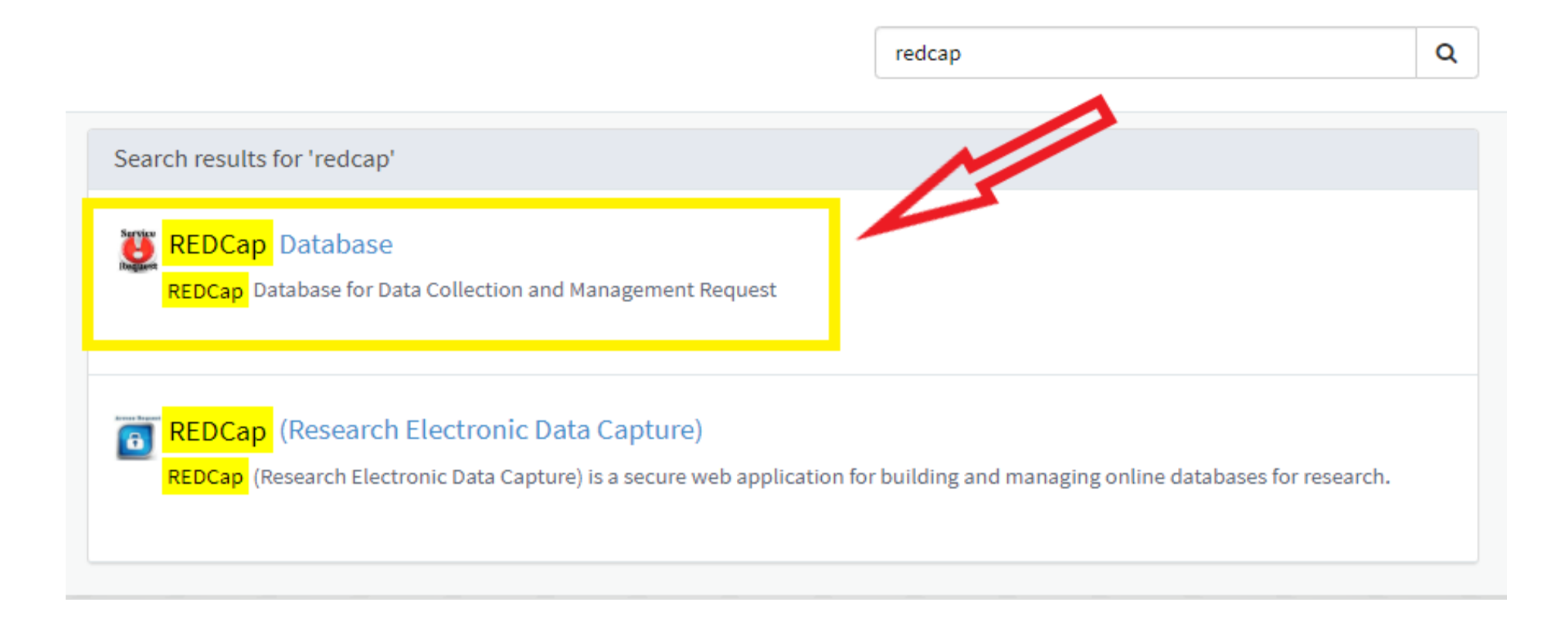

4. Answer "**Yes**" to the question "Do you currently have REDCap access?" and "**Yes**" to the question "Do you need to request a new study database in REDCap?"

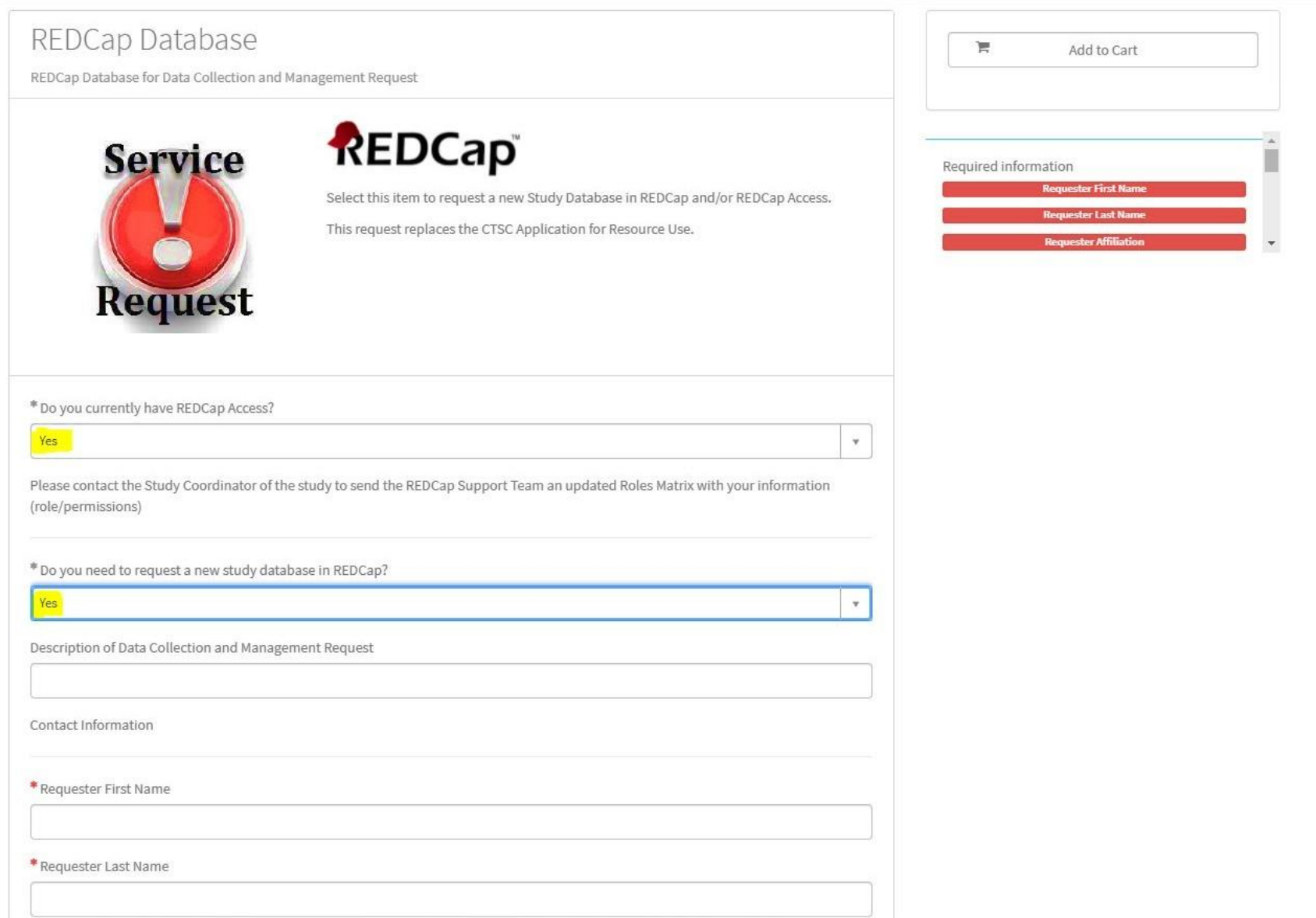

5. Be prepared to provide the following information:

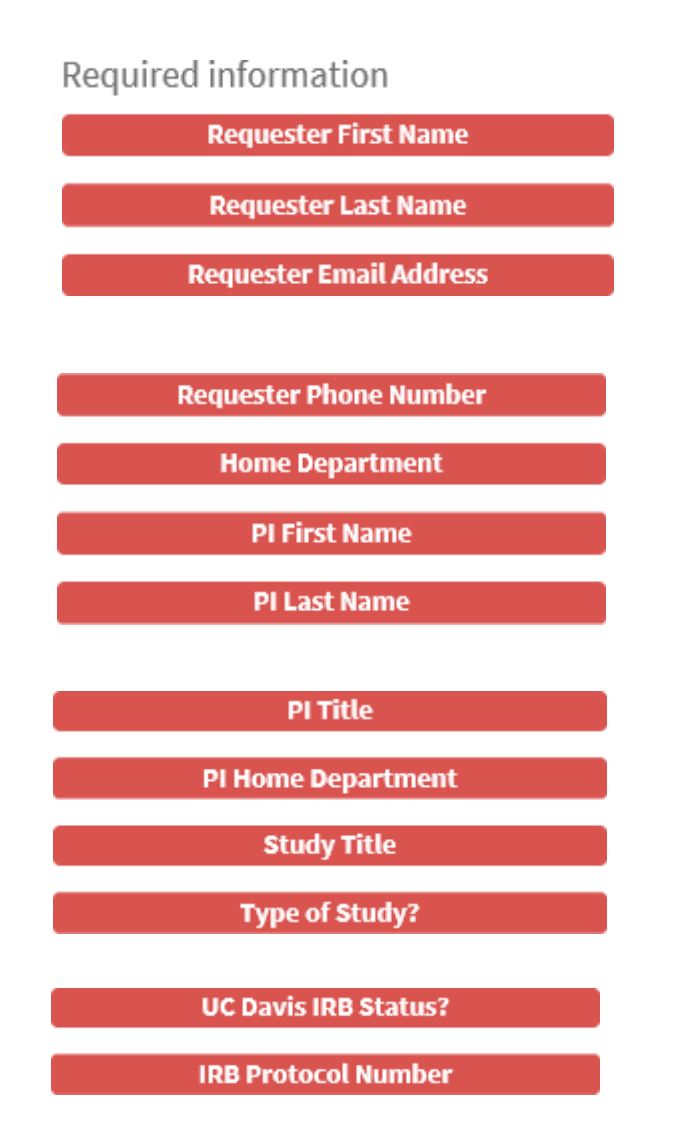

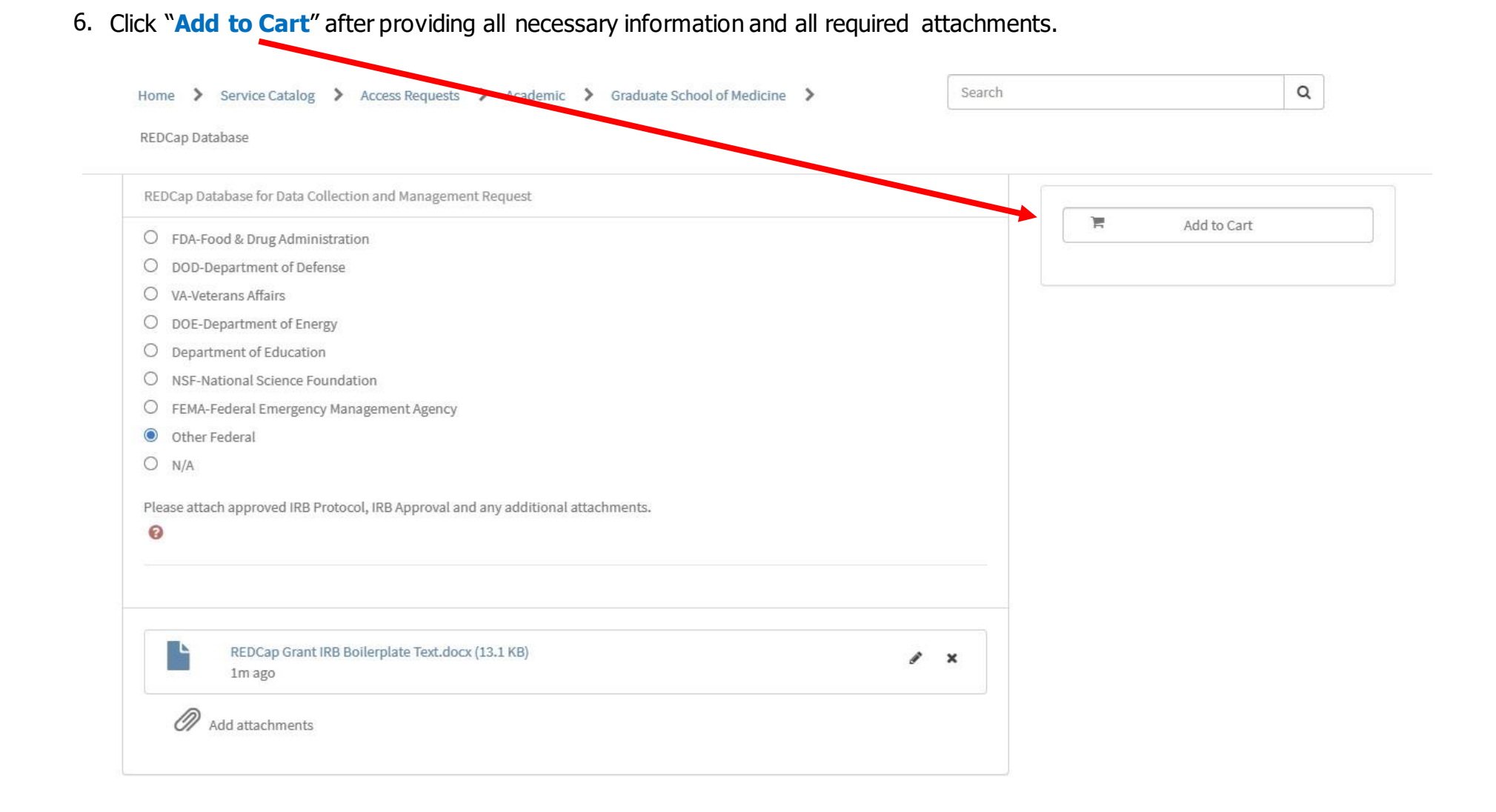

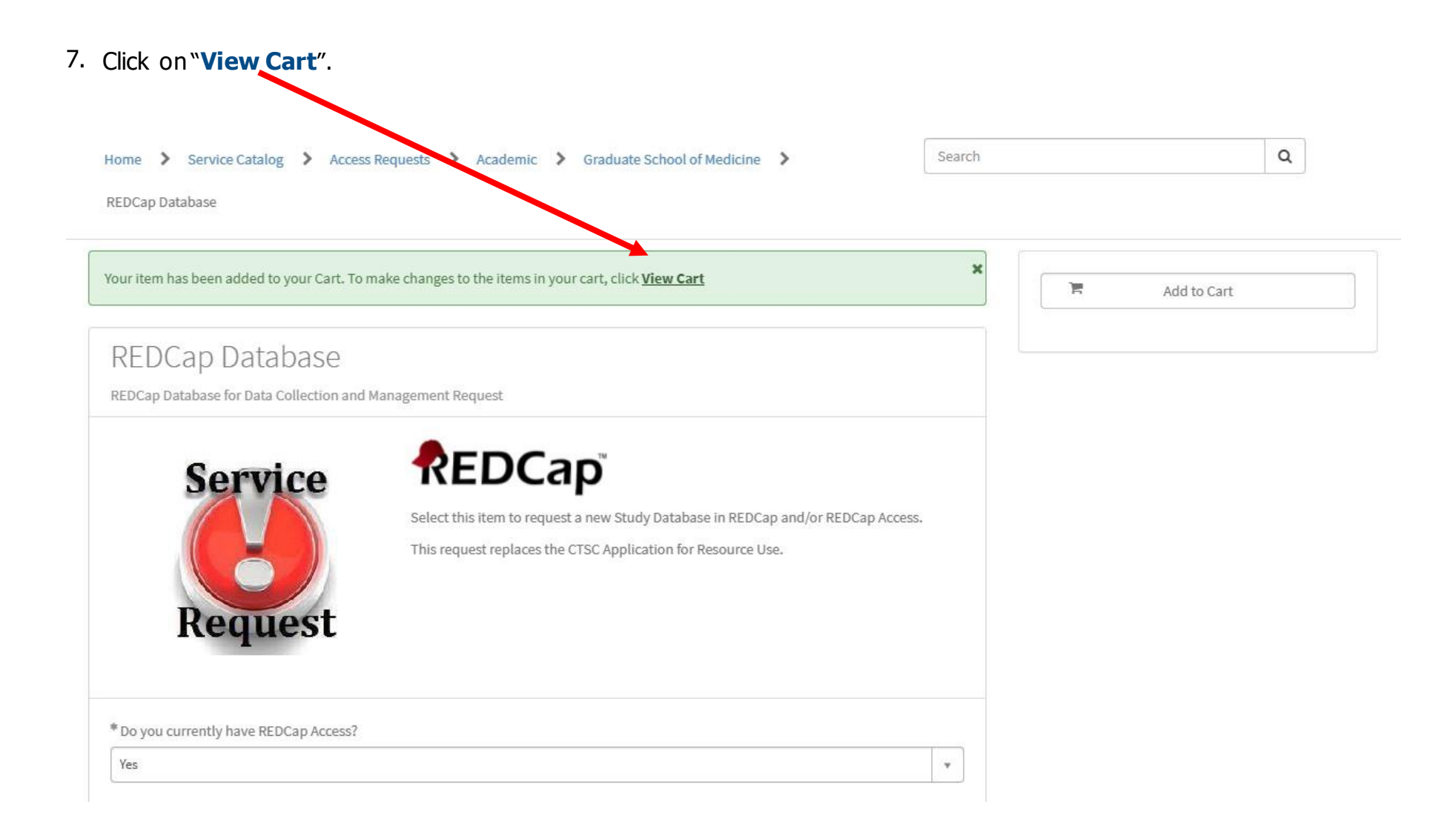

8. Assign an approver. Provide the necessary details. Click "**Checkout**" when done. \*\*Note\*\* The approverof the request will be your department supervisoror manager.

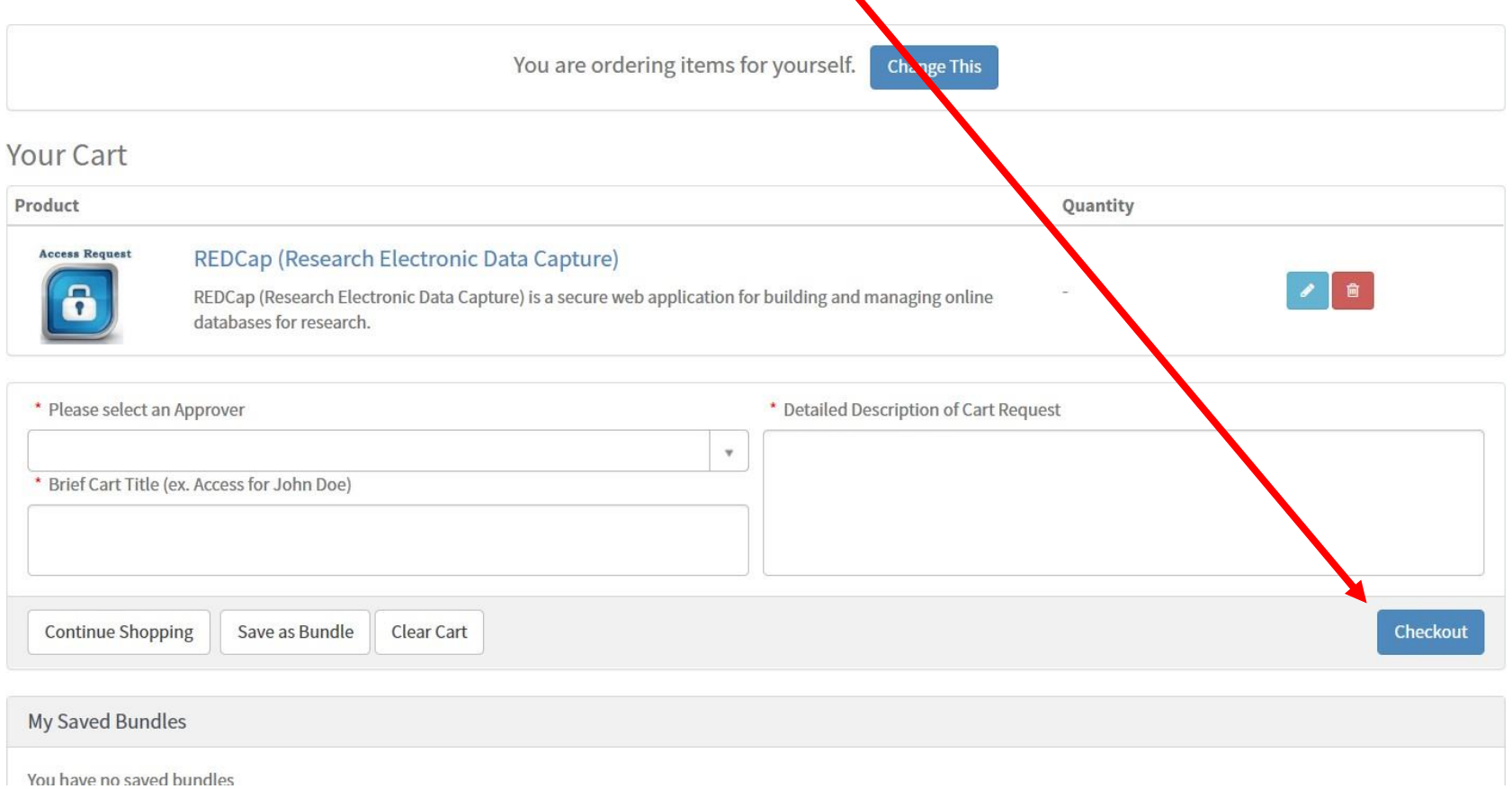

 $\blacktriangle$ 

9. Once your request is approved, you will receive a notification with instructions on the next steps and you will be contacted by the REDCap Support Team.